# **ΑΣΚΗΣΗ 8**

## **ΘΕΜΑ : ΒΑΣΙΚΗ ΔΙΑΧΕΙΡΙΣΗ ΚΟΙΝΟΧΡΗΣΤΩΝ ΕΚΤΥΠΩΤΩΝ** *ΣΤΑ WINDOWS 2003 SERVER*

## **ΣΚΟΠΟΣ : Όταν πραγματοποιήσεις αυτή την άσκηση θα πρέπει να μπορείς...**

 Να διαχειρίζεσαι έναν κοινόχρηστο εκτυπωτή στις βασικές του εργασίες (να ορίζεις και να τροποποιείς τις βασικές ιδιότητες του) σε ένα δίκτυο με λειτουργικό WINDOWS 2003 SERVER.

## **ΧΡΗΣΙΜΕΣ ΠΛΗΡΟΦΟΡΙΕΣ**

Ίσως αναρωτηθήκατε πως είχατε το δικαίωμα να εκτυπώσετε το βιογραφικό σας σε ένα τέτοιο δίκτυο, με έναν απλό λογαριασμό χρήστη, ενώ προηγούμενα πουθενά δεν είχατε ορίσει για τον λογαριασμό σας ότι είχε δικαίωμα εκτύπωσης. Πραγματικά τα δικαιώματα εκτύπωσης όπως θα δούμε ορίζονται με λεπτομέρεια για κάθε χρήστη ή ομάδα χρηστών, όμως σαν προεπιλεγμένη ρύθμιση στα Win 2003 Server δίνεται το δικαίωμα εκτύπωσης και μόνο, σε όλους τους χρήστες του δικτύου (ομάδα everyone).

Γενικά θα δείτε ότι υπάρχουν αρκετές παράμετροι ιδιοτήτων και ρυθμίσεων στην διαχείριση των εκτυπώσεων αλλά για να κατανοήσετε το πνεύμα της άσκησης θα πρέπει να ξεφύγετε από την απλή περίπτωση του **ενός** κοινόχρηστου εκτυπωτή και του ελάχιστου όγκου εκτυπώσεων. Στην πράξη πολλές φορές οι κοινόχρηστοι εκτυπωτές σε ένα εταιρικό δίκτυο είναι πολλοί και ο όγκος των ταυτόχρονων εκτυπώσεων μεγάλος.

Για τους παραπάνω λόγους θα δείτε ότι υπάρχουν επιλογές όπως της χρονικής διάθεσης ενός εκτυπωτή, (δηλ. από ποια μέχρι ποια ώρα είναι διαθέσιμος ο εκτυπωτής για τους χρήστες του δικτύου) ή διαχείρισης της ουράς των ζητούμενων εκτυπώσεων κλπ.

## **ΠΟΡΕΙΑ ΕΡΓΑΣΙΑΣ**

Για τις ανάγκες της άσκησης η κάθε ομάδα θα γράψει ένα βιογραφικό ενός μαθητή (ή θα χρησιμοποιήσει ένα υπάρχον) και θα το αποθηκεύσει με σκοπό την εκτύπωση του.

**1.** Να ελέγξετε την επικοινωνία των Η/Υ του δικτύου σας και να την αποκαταστήσετε αν χρειάζεται.

**2.** Αφού ο συνδεθείτε στον Print Server του δικτύου με έναν λογαριασμό διαχειριστή θα πραγματοποιήσετε τα παρακάτω βήματα. ( **Προσοχή: ο εκτυπωτής πρέπει να είναι συνδεδεμένος στην κατάλληλη πόρτα του Hub/Switch του δικτύου.)**

3. Aπό Start > Settings > Printers να επιλέξετε τον εκτυπωτή που είναι πιθανά εγκατεστημένος εκεί (από την προηγούμενη άσκηση). Αν δεν υπάρχει εγκατεστημένος εκτυπωτής να το κάνετε εσείς, ακολουθώντας τα βήματα της προηγούμενης άσκησης .

**4.** Να συνδεθείτε σε ένα workstation του Domain σας, με τον δικό σας λογαριασμό χρήστη και να δοκιμάσετε μια μικρή εκτύπωση.

#### **Α. Βασικές ρυθμίσεις ασφάλειας των εκτυπωτών**

Επιστρέφοντας στον Server ενώ είστε συνδεδεμένοι με ένα λογαριασμό Administrator να επιλέξετε με δεξί κλικ τον εκτυπωτή  $\rightarrow$  properties  $\rightarrow$  Security όπως στο σχήμα 8.1.

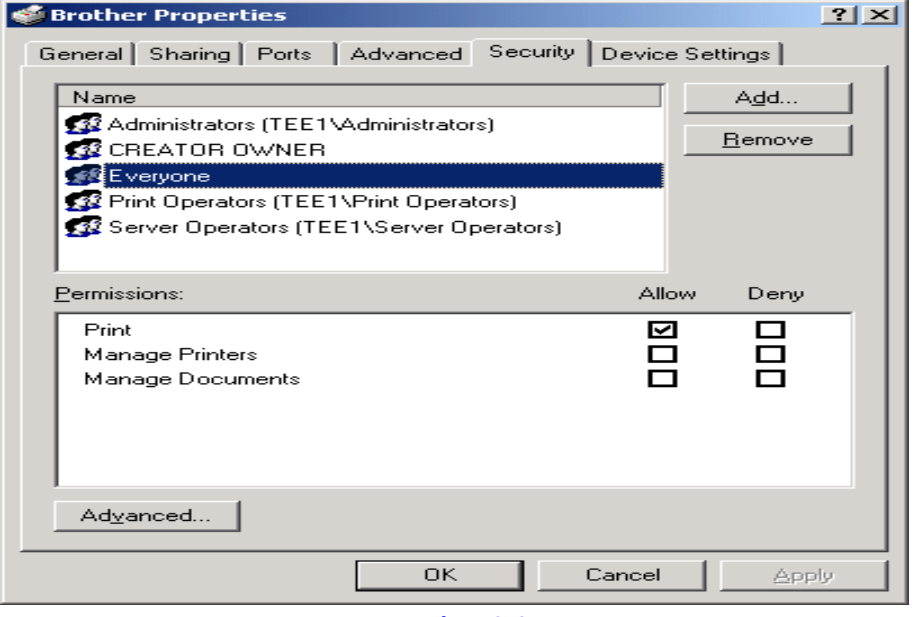

**σχήμα 8.1**

Να απομακρύνετε την ομάδα everyone και έπειτα συνδεθείτε σε ένα workstation του Domain σας και δοκιμάστε πάλι να εκτυπώσετε. Λογικά δεν θα μπορείτε. Επιστρέψτε στον Server και πατήστε στην καρτέλα Security των ιδιοτήτων του εκτυπωτή, το πλήκτρο Add, εντοπίστε τον λογαριασμό σας και προσθέστε τον στους χρήστες που έχουν δικαίωμα εκτύπωσης.

### *Παρατήρηση:*

*Πρέπει να είδατε ότι το επίπεδο πρόσβασης στην διαδικασία των εκτυπώσεων χαρακτηρίζεται από τις εξής περιοχές :* 

o *Δικαίωμα εκτύπωσης (Print)*

o *Διαχείριση εκτυπωτών (Manage Printers). Οι λογαριασμοί που έχουν το δικαίωμα αυτό ορίζουν τις ιδιότητες των εκτυπωτών του δικτύου. Εξ ορισμού το έχουν οι χρήστες αρκετών ομάδων, όπως οι Administrator, οι Print Operator και οι Server Operator (Λογαριασμοί με δικαίωμα Log On στον Server του τομέα).* 

o *Διαχείριση εγγράφων (Manage Documents). Οι λογαριασμοί που έχουν το δικαίωμα αυτό, ορίζουν τις ιδιότητες των εγγράφων στις ουρές εκτύπωσης που δημιουργούνται. Εξ ορισμού το έχουν οι χρήστες αρκετών ομάδων, όπως οι Administrator, οι Print Operator κλπ .*

Για τον λογαριασμό σας δώστε μόνο δι καίωμα εκτύπωσης και ελέγξτε το, πρέπει να είναι όπως στο σχήμα 8.2.

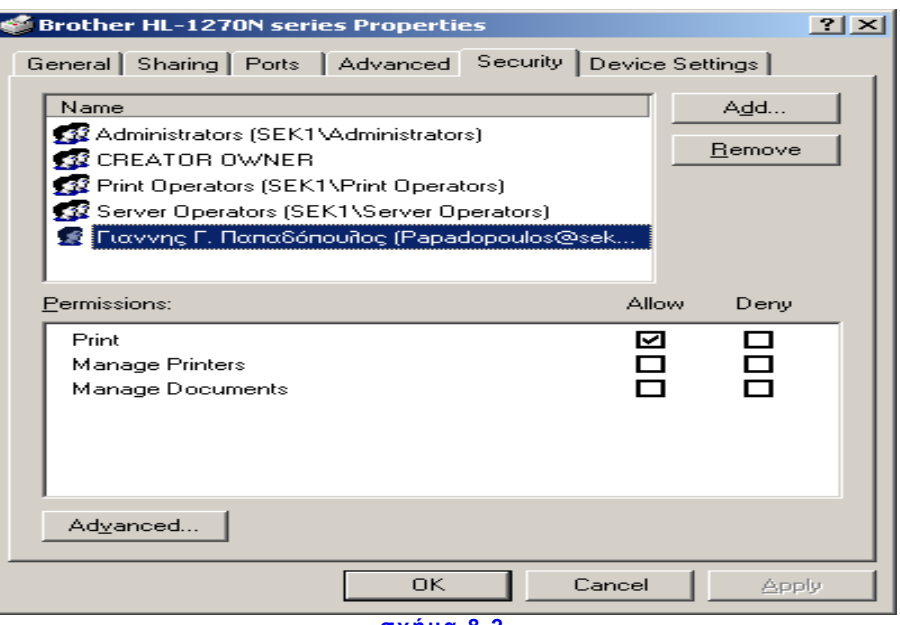

**σχήμα 8.2**

Υπάρχουν και οι προχωρημένες ρυθμίσεις ασφάλειας των δικτυακών εκτυπωτών όπως για παράδειγμα αν κάποιος λογαριασμός έχει δικαίωμα να βλέπει τις άδειες για κάποιον εκτυπωτή ή το ποιος λογαριασμός είναι ο κάτοχος του εκτυπωτή. Όλα αυτά φαίνονται, ορίζονται και τροποποιούνται από λογαριασμούς με τα κατάλληλα δικαιώματα (πχ Administrator) στην καρτέλα Security Advanced όπως φαίνεται στο σχήμα 8.2.

Εκεί αρχικά στην καρτέλα Permissions βλέπετε αναλυτικά τις άδειες για τον συγκεκριμένο εκτυπωτή (βλέπε σχήμα 8.3).

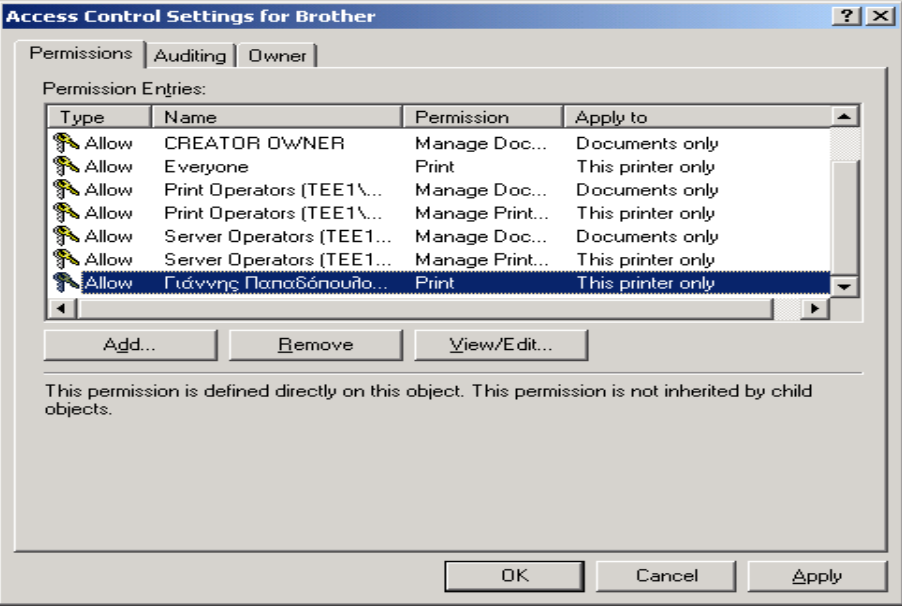

**σχήμα 8.3**

Μπορείτε εδώ να τις αλλάξετε αναλυτικά και επιλεκτικά. Να εξετάσετε αυτές τις επιλογές χωρίς να αλλάξετε τίποτα. Στην καρτέλα Owner βλέπετε τον κάτοχο του εκτυπωτή τον οποίο επίσης μπορείτε να αλλάξετε, αλλά μόνο με αυτούς τους

λογαριασμούς που φαίνονται στο πιο κάτω παράθυρο (επίπεδο Administrator) και έχουν αυτή την άδεια όπως φαίνεται και στο σχήμα 8.4.

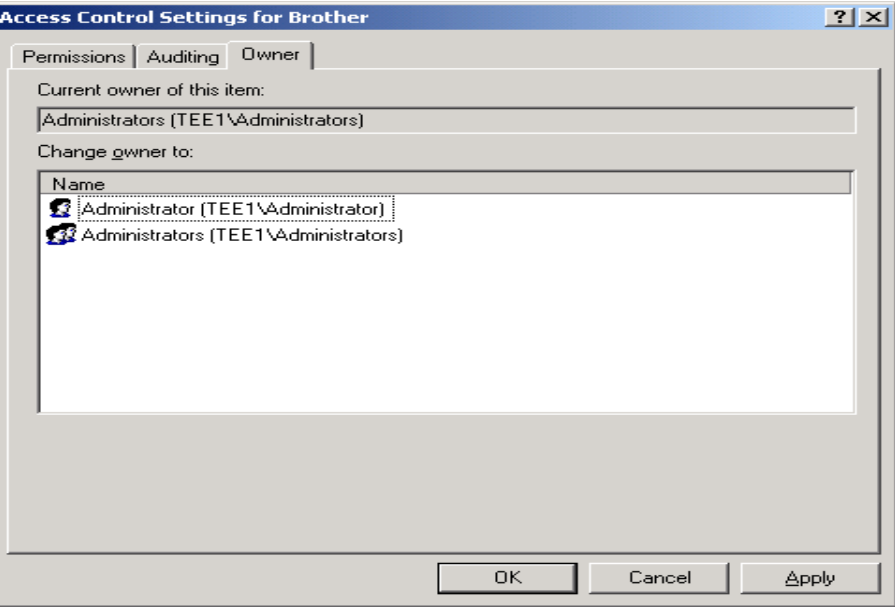

**σχήμα 8.4**

## **Β. Οι γενικές ρυθμίσεις ιδιοτήτων των κοινόχρηστων εκτυπωτών**

Με λογαριασμό Administrator συνδεθείτε στον Print Server, εντοπίστε τον εκτυπωτή και δεξί κλικ πάνω του. Στην πρώτη γενική καρτέλα (General) βλέπετε τα βασικά χαρακτηριστικά του εκτυπωτή όπως φαίνεται στο σχήμα 8.5.

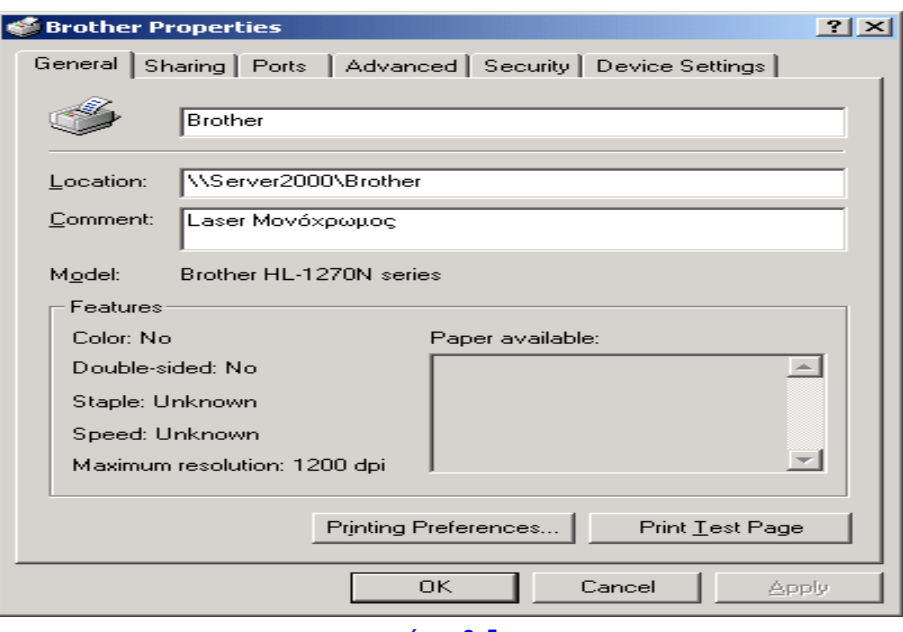

**σχήμα 8.5**

Μπορείτε και τώρα να συμπληρώσετε στα κατάλληλα πεδία την τοποθεσία του ή κάποια σχόλια γι αυτόν.

*Σχόλιο :*

*Πιθανά κάποιος να αναρωτηθεί σε τι ωφελούν οι πληροφορίες των πεδίων αυτών. Σε ένα δίκτυο σαν το δικό μας όπου οι ανάγκες εκτύπωσης είναι ελάχιστες και ο εκτυπωτής είναι ένας δεν έχουν σίγουρα χρησιμότητα. Φανταστείτε όμως ένα μ εγάλο εταιρικό δίκτυο όπου οι μεγάλες σε ποσότητα και ποιότητα ανάγκες εκτύπωσης έκαναν απαραίτητη την εγκατάσταση πολλών εκτυπωτών και την υποστήριξη τους έχουν αναλάβει αρκετοί Η/Υ (Print Servers). Τότε ο χρήστης του δικτύου που θέλει να εκτυπώσει ένα απλό έγγραφο του Word θα αναζητήσει και θα επιλέξει λογικά έναν μονόχρωμο Laser εκτυπωτή που θα είναι διαθέσιμος. Ενώ ο χρήστης του δικτύου που θέλει να τυπώσει μια εργασία που περιλαμβάνει εικόνες ή γραφήματα κλπ θα αναζητήσει και θα επιλέξει έναν έγχρωμο διαθέσιμο εκτυπωτή.*

*Η αναζήτηση των εκτυπωτών γίνεται εύκολη με την βοήθεια του ενεργού καταλόγου (Active Directory), όπως ήδη πρέπει να έχετε αντιληφθεί, με την προϋπόθεση ότι οι εκτυπωτές είναι δημοσιευμένοι εκεί όπως θα δούμε στην επόμενη άσκηση και βέβαια να έχουν καταχωρηθεί από τον κάτοχο τους τα χαρακτηριστικά τους.*

## **B1. Αναζήτηση του εκτυπωτή**

Δοκιμάστε από τον Η/Υ σας να εντοπίσετε τον εκτυπωτή (Start > Search > For Printers). Στην οθόνη που ακολουθεί επιλέξτε πεδίο ανίχνευσης – αν δεν είναι ήδη επιλεγμένο- το Active Directory, δώστε το όνομα Brother στο κατάλληλο πεδίο και Find Now, όπως φαίνεται στο σχήμα 8.6.

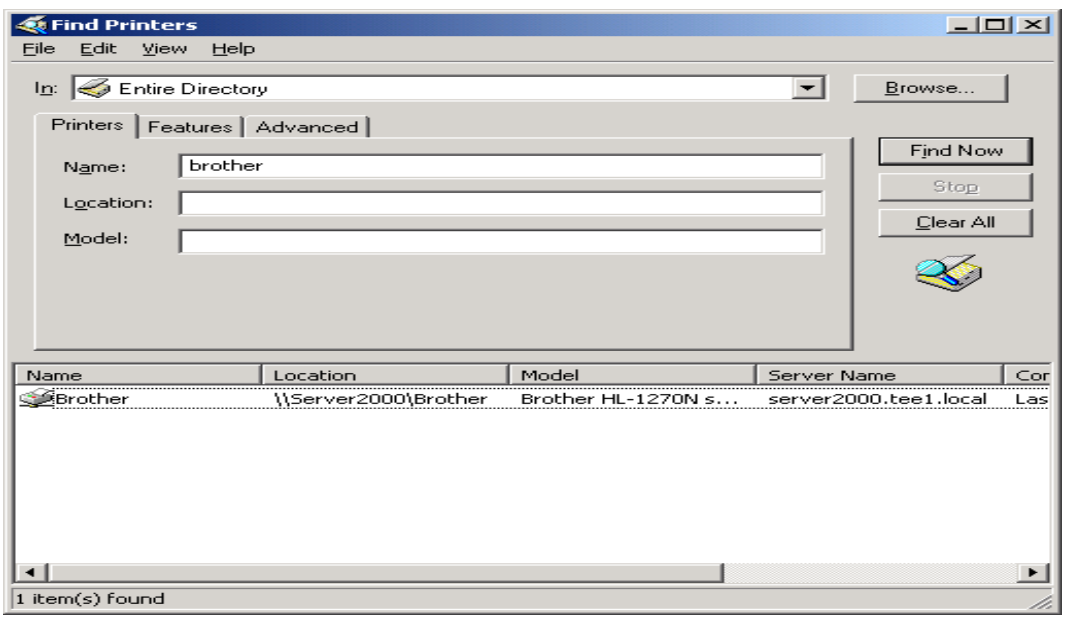

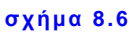

#### ь *Παρατήρηση:*

*Στην οθόνη Find Printers παρατηρήστε πόσο μπορείτε να κάνετε συγκεκριμένη μια αναζήτηση εκτυπωτή βάζοντας πολύ ειδικά κριτήρια όπως την ανάλυση του ή την ταχύτητα εκτύπωσης ή την δυνατότητα έγχρωμης εκτύπωσης ( καρτέλα Features) αλλά ακόμη περισσότερο με κριτήριο την εγκατεστημένη του μνήμη ή το όνομα του Print Server (ή απλά το πρώτο ή τελευταίο γράμμα του ονόματος το υ) ή την πόρτα επικοινωνίας και άλλα πολλά (καρτέλα Advanced).*

Επανερχόμενοι στην καρτέλα General μπορούμε να δούμε τα τεχνικά χαρακτηριστικά του εκτυπωτή (πχ μέγιστη ανάλυση) ή να τυπώσουμε μια δ οκιμαστική σελίδα (Test Page) ή να τροποποιήσουμε τα χαρακτηριστικά της εκτύπωσης (Printing Preferences). Εξετάστε τις δυνατότητες της τελευταίας επιλογής χωρίς να τις αλλάξετε.